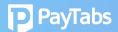

## **Question 7:**

## How to locate paid invoices in the transaction panel?

In PT2 dashboard, locating paid invoice and reconciling it with specific transaction can be done with ease.

Home>Invoice>Click the Invoice ID, then look for the card icon. You will be directed to the transaction, related to such invoice.

Click the card icon and it will take you to the Transactions

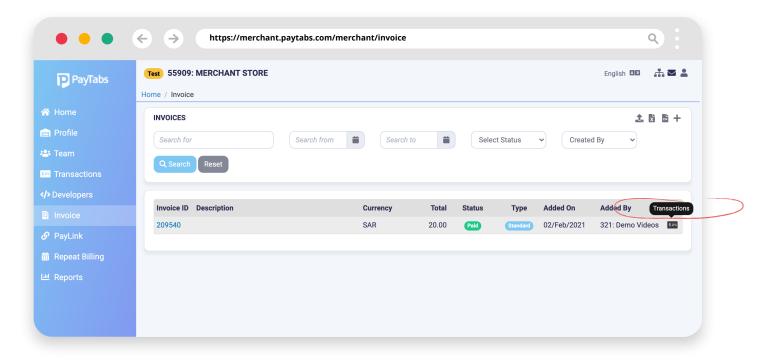

lan 2021 V1 (